# **คูมือการใชโปรแกรม OyThai+**

ปราการ ศรีงาม

หนวยวิจัยระบบสนับสนุนการตัดสินใจทางเกษตร ศูนยวิจัยเพื่อเพิ่มผลผลิตทางเกษตร

คณะเกษตรศาสตร์ มหาวิทยาลัยเชียงใหม่

และอรรถชัยจินตะเวช

ภาควิชาปฐพีศาสตร์และอนุรักษศาสตร์ คณะเกษตรศาสตร์ มหาวิทยาลัยเชียงใหม่

# **การติดตั้ง**

### **ความตองการของระบบ**

ก่อนที่ท่านจะทำการติดตั้งโปรแกรม OyThai+ ท่านต้องตรวจสอบ เครื่องคอมพิวเตอรของทานใหมีอุปกรณตรงกับความตองการขั้นต่ําของระบบดังนี้

- 1. ตัวประมวลผล Pentium หรือ สูงกวา
- 2. RAM 32 MB
- 3. พื้นที่ว่างบนฮาร์ดดิสก์อย่างน้อย 10 MR
- 4. ระบบปฏิบัติการ Windows95/98/NT/2000
- 5. ระบบออยไทย 1.0

### **วิธีการติดตั้ง**

ขั้นตอนการติดตั้งโปรแกรม OyThai+จาก CD-ROM

- 1. ใสแผนโปรแกรม OyThai+ใน CDROM drive
- 2. โปรแกรมติดตั้งจะทำงานอัตโนมัติโดยสำเนาโปรแกรมและฐานข้อมูล พื้นฐานลงใน C:\Program Files\ OyThai+
- 3. ถ้าโปรแกรมไม่สามารถติดตั้งได้ ท่าบสาบารกติดตั้งได้โดยเปิด My Computer แลวคลิกที่รูป CD-ROM เพื่อเปด CD-ROM และดับเบิล คลิกที่แฟม setup.exe

## **โครงสรางของโปรแกรม OyThai +**

โปรแกรม OyThai + พัฒนาโดยใชโปรแกรม Microsoft Visual Basic 6.0 และ Map Object 2.0 ออกแบบให้ใช้ข้อมลของระบบ OyThai 1.0 และ แบบจําลองออย CANEGRO-DSSAT

### **เมนูโปรแกรม OyThai+**

โปรแกรม OyThai+ มีรายการหลักทั้งหมด 8 รายการไดแก เลือกพื้นที่แสดง ข้อมลเชิงพื้นที่ การจัดการและการคาดการณ์ผลผลิต พิมพ์ มมมอง ชั้นข้อมล ชวยเหลือและออกจากโปรแกรม ดังแสดงในรูปที่ 1

เลือกพื้นที่ แสดงข้อมูลเชิงพื้นที่ การจัดการและการคาดการณ์ผลผลิต พิมพ์ มุมมอง ชิ้นข้อมูล ช่วยเหลือ ออกจากโปรแกรม **รูปที่ 1 เมนูหลักโปรแกรม OyThai +** 

## **เมนูหลักเลือกพื้นที่**

เมนูหลักเลือกพื้นที่ประกอบไปดวยเมนูยอยสามรายการดังรูปที่ 2 รายละเอียด คําสั่งเปนดังนี้

- **เลือกตามขอบเขตการปกครอง** เปนเมนูคําสั่งที่จะเปดฟอรม ในการเลือกพื้นที่เปาหมายการจําลองออยที่แบงพื้นที่ตามเขตการปกครอง
- **เลือกพื้นที่ใหม** เปนเมนูคําสั่งเพื่อเลือกพื้นที่เปาหมายใหม
- **ติดตั้ง** เปนเมนูคําสั่งเพื่อใหผูใชงานเลือกเสนทางขอมูลที่ใชในโปรแกรม

เลือกพื้นที่ เลือกตามขอบเขตการปกครอง เลือกพื้นที่ใหม่ ติดตั้ง

### **เมนูหลักแสดงขอมูลเชิงพื้นที่**

เป็นเมนูเอื้อให้ผู้ใช้สามารถแสดงผลข้อมูลในรูปแผนที่ ได้แก่ พื้นที่ปลูกอ้อย สรุปขนาดพื้นที่ชุดดิน และเขตภูมิอากาศ ส่วนชั้นข้อมูล ถนน เส้นทางน้ำ ที่ตั้งโรงงาน น้ำตาลใช้เป็นข้อมลประกอบการอ้างอิงตำแหน่งแผนที่

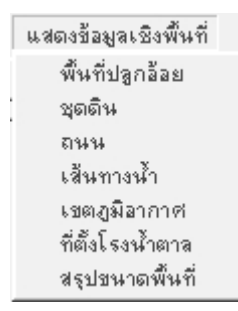

**รูปที่ 3 เมนูแสดงขอมูลเชิงพื้นที่**

### **เมนูหลักการจดการและคาดการณ ั ผลผลิต**

เป็นเมนูที่ผู้ใช้งานสามารถกำหนดรายละเอียดต่างๆของการผลิตอ้อยได้ เพื่อให้แบบจำลองอ้อยใช้เป็นค่าเริ่มต้นในการคำนวณมีรายการย่อยสามรายการ ดังแสดงในรูปที่ 4

- **กําหนดการจัดการผลิตออย** เปนเมนูที่สั่งงานโปรแกรม XCREATE ให ทำการเปิดแฟ้มข้อมูล FileX เพื่อกำหนดค่าต่างๆ ที่แบบจำลองต้องการ
- **คาดการณผลผลิตออย** เปนเมนูแบบจําลองออยทําการคํานวณผลผลิต อ้อยตามค่าที่ติดตั้งในแฟ้มข้อมล FileX เมื่อทำการจำลองเสร็จสิ้น จะให้ผลข้อมลออกมาเป็นแฟ้ม  $\bold{XXX.}\bold{OUT}$
- **แสดงผลการจําลอง** เปนเมนูที่ผูใชงานสามารถแสดงคาที่ไดจากการ ้จำลองของแบบจำลองค้อยตามค่าการจัดการ การผลิตค้อยที่กำหนดแล้ว

การจัดการและการตาดการณ์ผลผลิต กำหนดการจัดการผลผลิตอ้อย คาดการณ์ผลผลิตอ็อย แสดงผลการจำลอง

### **รูปที่ 4 เมนูการจัดการและคาดการณผลผลิต**

โปรแกรม OyThai+ ไดรับการออกแบบหรือชวยใหผูใชงานมีความสะดวก ในการจัดการข้อมูลเชิงพื้นที่ในแง่การพิมพ์ออก การเพิ่ม และการลบชั้นข้อมูลซึ่งมีเมนู หลัก 5 เมนูไดแก พิมพ มุมมองชั้นขอมูล ชวยเหลือและออกจากโปรแกรม

### **เมนูหลักพิมพ**

เมนูที่ใชในการสั่งพิมพแผนที่ เมื่อสั่งพิมพจะปรากฏฟอรมกําหนดคาการพิมพ และรูปแบบการพิมพแผนที่

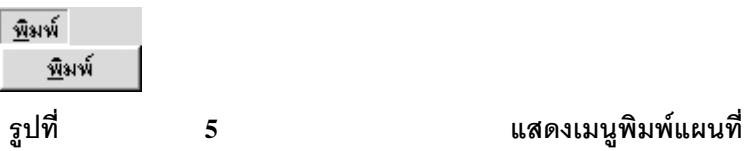

#### **เมนูหลักมุมมอง**

เมนูในควบคุมการแสดงผลของแผนที่บนหนาจอแสดงแผนที่ มีเมนูการทํางาน ดังรูปที่ 6

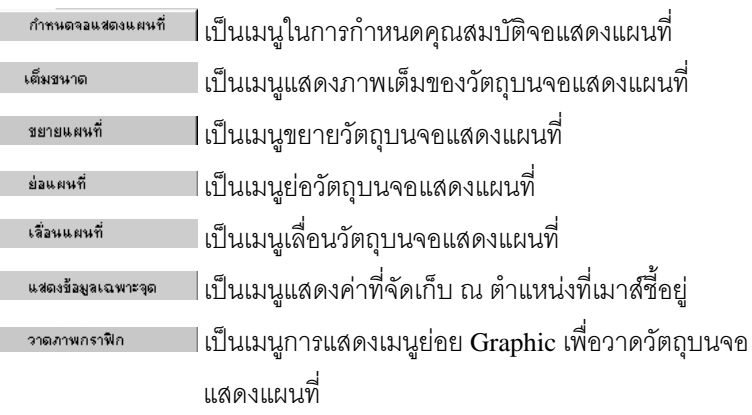

#### **คูมือการใชโปรแกรม OyThai+** 5

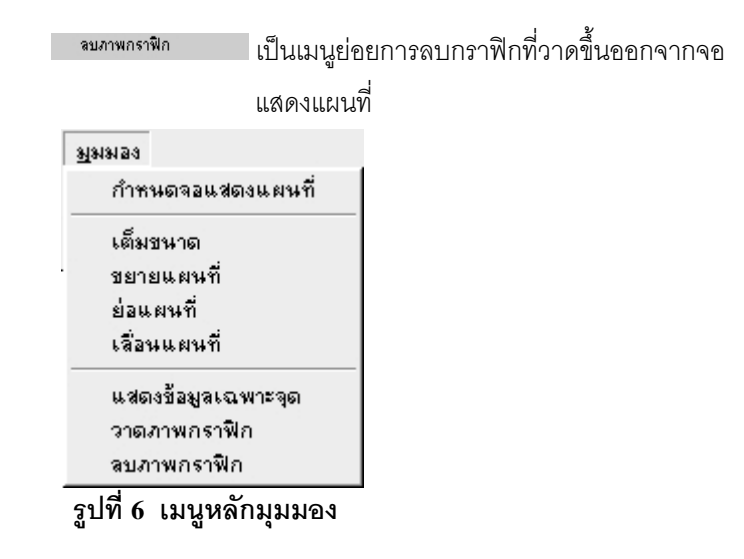

### **เมนูหลักชั้นขอมูล**

กําหนดการจัดการชั้นขอมูลและกําหนดสัญลักษณแผนที่

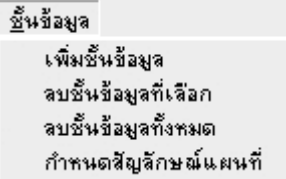

### **รูปที่ 7 แสดงเมนูชั้นขอมูล**

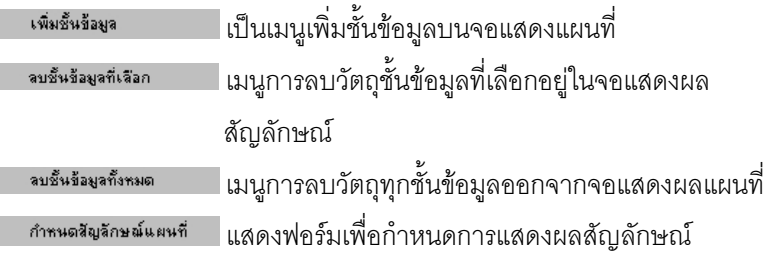

#### **เมนูหลักชวยเหลือ**

แสดงผูเกี่ยวของและสนับสนุนใหเกิดโปรแกรม OyThai+

ช่วยเหลือ เกี่ยวกับโปรแกรม

#### **รูปที่ 8 แสดงเมนูชวยเหลือ**

### **เมนูลัด**

โปรแกรม OyThai+ มีเมนูลัดรวมทั้งสิ้น 10 เมนูลัดเพื่ออํานวยความสะดวก ตอการใชงานของผูใชงานมีรายละเลียดดังตอไปนี้

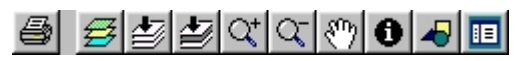

### **รูปที่ 9 แสดงเมนูลัด**

- 
- เมนูลัดการสั่งพิมพแผนที่
- $\bm{\mathcal{B}}$  เมนูลัดการแสดงคุณสมบัติแต่ละชั้นข้อมูลเชิงพื้นที่
- เมนูลัดการแสดงผลพอดีกับจอทุกชั้นขอมูล
- เมนูลัดการแสดงผลพอดีกับจอเฉพาะชั้นขอมูลที่เลือก
- $\boxed{\mathbf{Q}^{\mathbf{t}}}$  เมนูลัดการขยายแผนที่
- $\boxed{\mathbf{Q}}$  เมนูลัดการย่อแผนที่
- $\boxed{\mathfrak{M}}$  เมนูลัดการเลื่อนการแสดงผลแผนที่
- 
- เมนูลัดการจําแนกลักษณะแผนที่
- $\left| \overline{\mathbf{0}} \right|$  เมนูลัดการแสดงเมนูการวาดกราฟิก ดังรูปที่ 10
- **IE ม**นลัดการแสดงสัญลักษณ์

### **เมนูลัดการวาดกราฟก**

โปรแกรม OyThai + มีเมนูลัดเพื่อชวยการวาดภาพกราฟกรวมทั้งสิ้น 6 เมนูลัด ดังรายละเอียดตอไปนี้

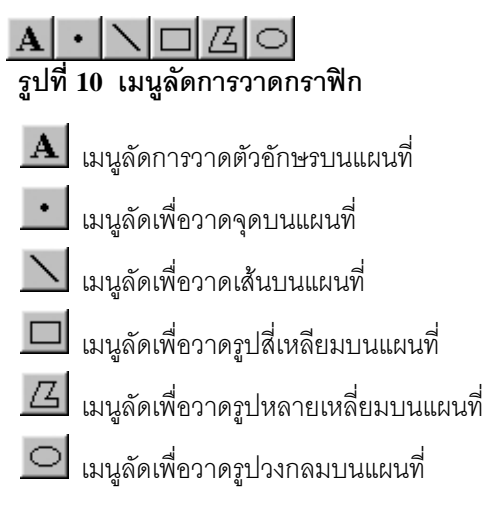

## **การใชงานโปรแกรม**

## **การกาหนดเส ํ นที่อยของข ู อมูล**

เมื่อติดตั้งโปรแกรมเรียบร้อยแล้ว ผู้ใช้งานต้องกำหนดที่อยู่ข้อมูลต่างๆ ของ ระบบโปรแกรมออยไทย 1.0 ซึ่งทําไดโดยการเลือกเมนูเพื่อกําหนดเสนทางขอมูลให โปรแกรมทํางานเชื่อมโยงไดถูกตองดังรูปที่ 11

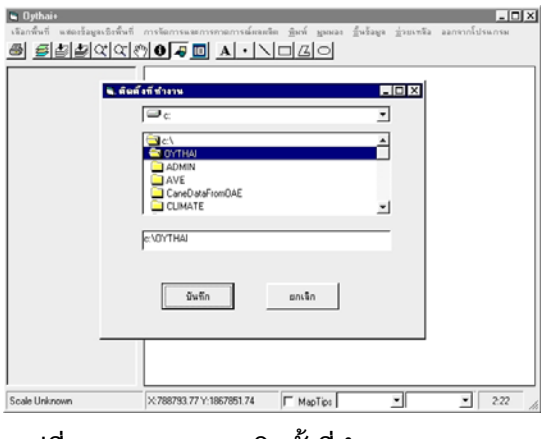

**รูปที่ 11 แสดงจอการติดตั้งทที่ ํางาน**

# **การเลือกพื้นที่ตามขอบเขตการปกครอง**

โปรแกรม OyThai+ รูนนี้ออกแบบใหผูใชงานสามารถเลือกพื้นที่เปาหมายได ตามขอบเขตการปกครองเพียงอยางเดียว โดยทําการคลิกที่เมนูหลักจะปรากฏแบบ หน้าจอ สำหรับเรียกชั้นข้อมูลพื้นที่ตามขอบเขตการปกครอง เริ่มต้นด้วย ภาค จังหวัด อําเภอและตําบล ตามลําดับดังแสดงในรูปที่ 12

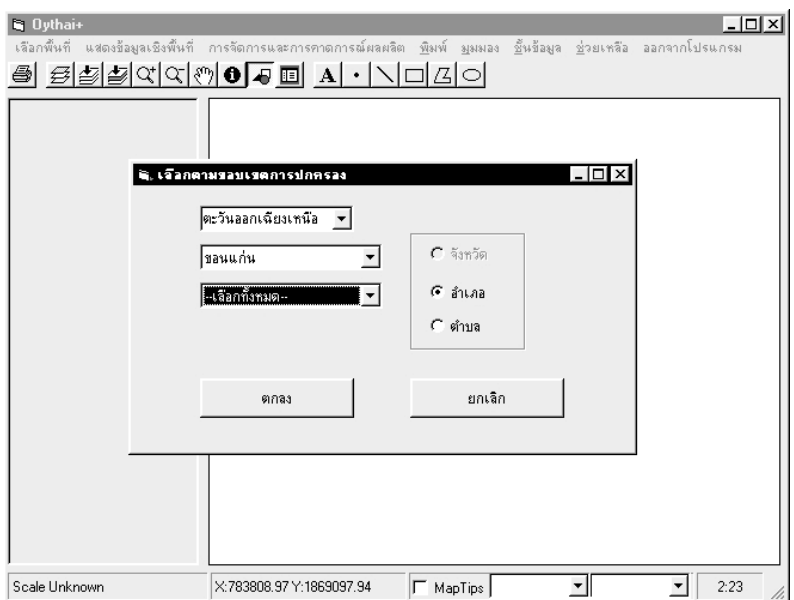

### **รูปที่ 12 เลือกพื้นที่ตามขอบเขตการปกครอง**

## **การแสดงขอมูลเชิงพื้นที่**

หลังจากที่ผู้ใช้งานได้เลือกพื้นที่จังหวัด อำเภอหรือตำบลที่ต้องการแล้ว ผู้ใช้งานสามารถแสดงผลข้อมูลเชิงพื้นที่ของจังหวัดดังกล่าวได้ โดยเลือกเมนูแสดง ข้อมูลเชิงพื้นที่ จากเมนูหลักซึ่งมีเมนูย่อยที่เกี่ยวข้องกับการเรียกใช้ชั้นข้อมูลเชิงพื้นที่ ตามที่ผู้ใช้ต้องการ ได้แก่ พื้นที่ปลูกอ้อย ชุดดิน ถนน เส้นทางน้ำ เขตภูมิอากาศ ที่ตั้ง โรงงาน และสรุปขนาดพื้นที่

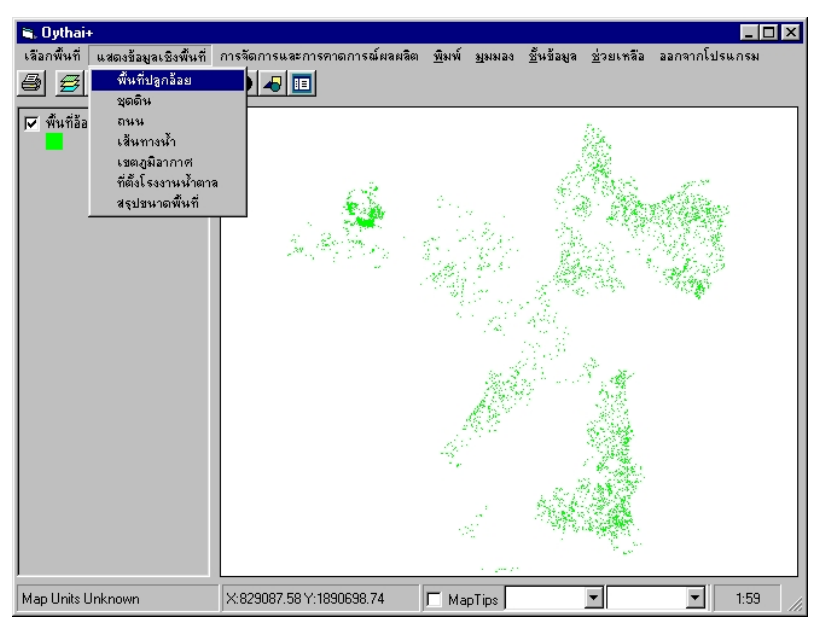

### **รูปที่ 13 แสดงการแสดงผลพื้นที่ปลูกออย**

### **การกาหนดการจ ํ ัดการและคาดการณผลผล ิตออย**

ผู้ใช้งานสามารถกำหนดการจัดการผลิตอ้อยเพื่อให้แบบจำลองอ้อยใช้เป็นค่า เริ่มต้นในการคำนวณ โดยการเลือก การจัดการผลผลิตอ้อย-→ กำหนดการจัดการ จากนั้นโปรแกรม OyThai+ จะเรียกโปรแกรม XCREATE เพื่อไปกําหนดการจัดการ FILEX ซึ่งทําหนาที่จัดการแฟมขอมูล

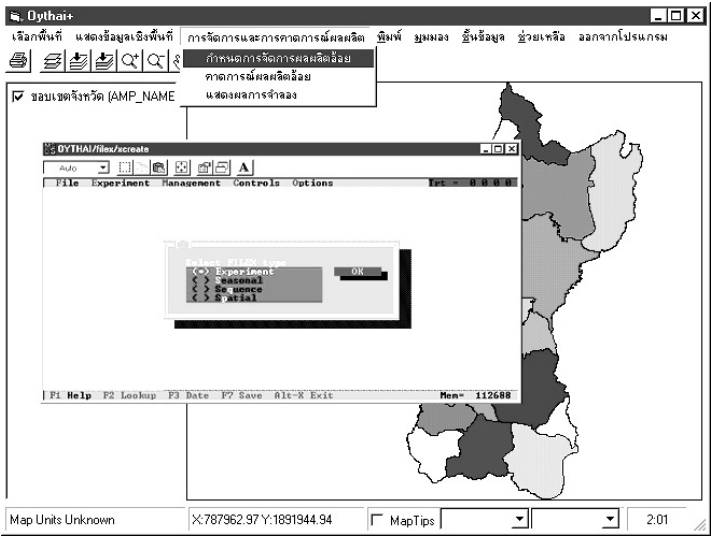

### **รูปที่ 14 กําหนดการจัดการผลผลิตออย**

เมื่อกำหนดค่าที่ต้องการใช้ในแบบจำลองที่จัดการการคาดการณ์เรียบร้อยแล้ว เลือกเมนูคาดการณ์ผลผลิตอ้อย เพื่อจำลองผลผลิตอ้อย ดังรูปที่ 15

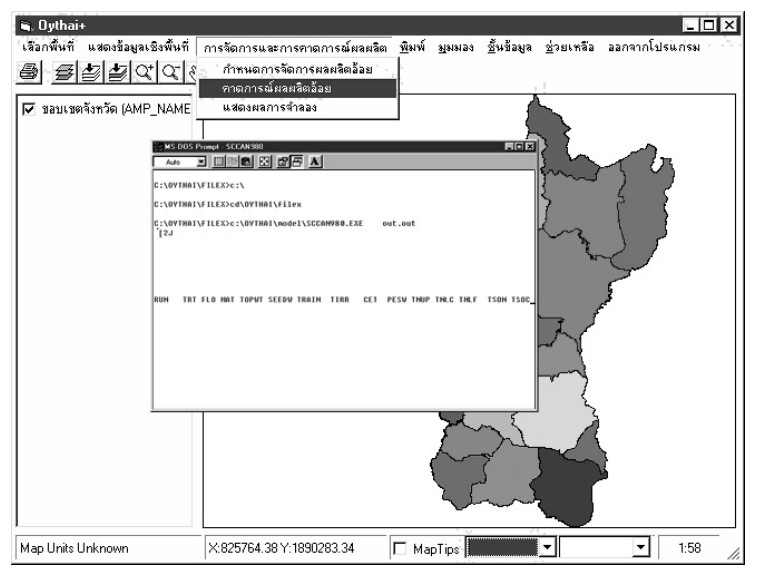

### **รูปที่ 15 คาดการณผลผลิต**

#### **การแสดงผลแบบจําลอง**

เมื่อโปรแกรมทําการคาดการณสําเร็จแลวผลลัพธจากการคาดการณ สามารถเลือกผลลัพธเพื่อแสดงผลดังแสดงในรูปที่ 16

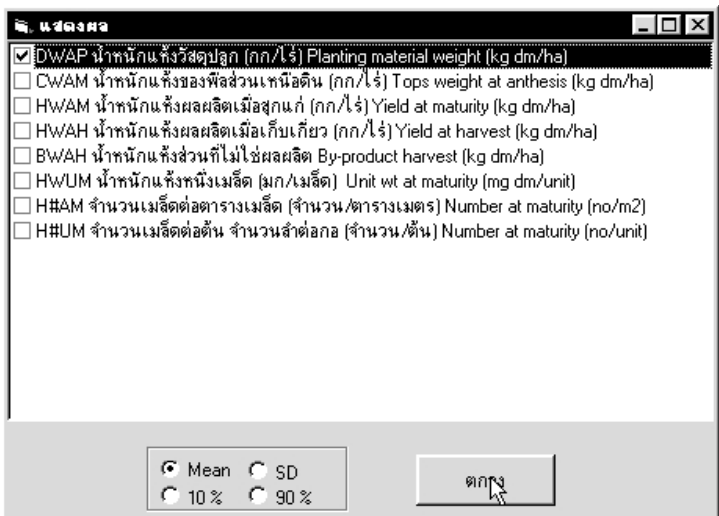

### **รูปที่ 16 แสดงจอการเลือกแสดงผลการจําลองผลผลิตออย**

โปรแกรม OyThai+ สามารถกําหนดการแสดงสัญลักษณแผนที่ได

### **การกาหนดส ํ ญล ั ักษณแผนที่**

หากต้องการกำหนดสัญลักษณ์ของแผนที่ ไม่ว่าจะเป็นสี หรือ รูปแบบสามารถ ทำได้โดย ดับเบิลคลิก ที่ชั้นข้อมูลนั้นหรือเลือกเมนู Layers  $\rightarrow$  Legend Editor จะ ฟอรมการจัดการสัญลักษณ(Symbol properties) ดังรูปที่ 17

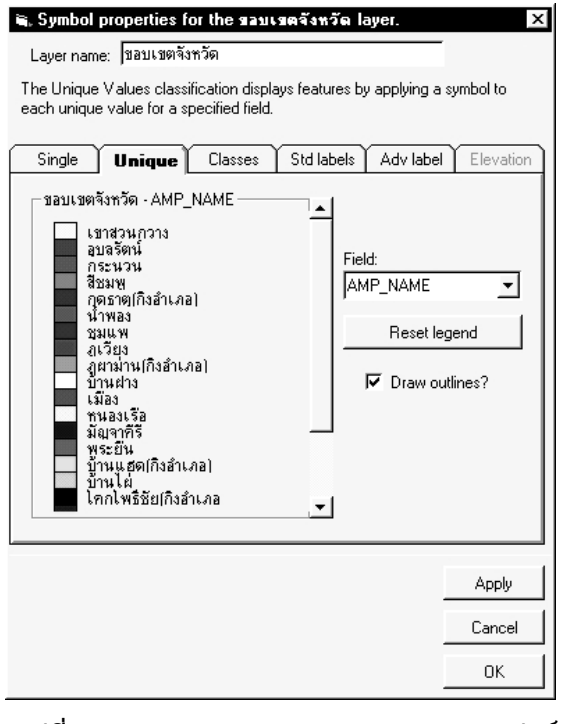

#### **รูปที่ 1 7 แสดงฟอรมการจัดการสัญลักษณ**

ลักษณะสัญลักษณแบงรูปแบบการแสดงเปนกลุม 5 รูปแบบคือ Single Unique Classes Std labels และ Adv label

 $<$ Single $>$  เป็นการแสดงข้อมูลสีเดี่ยวทั้งชั้นข้อมูล

- $<$ Unique $>$  เป็นการแสดงข้อมูลตามลักษณะข้อมูลที่แยกตามรหัสข้อมูล เช่น การแสดงชั้นขอมูลขอบเขตจังหวัดที่สีแตละอําเภอ
- <Classes> เปนการแสดงขอมูลตามชวงคาขอมูลที่เปนตัวเลข
- <Std labels> เปนการแสดงขอมูลเปนตัวอักษร เหมาะกับการแสดงสัญลักษณ เหนือขอมูล
- <Adv label> เปนการแสดงขอมูลเปนตัวอักษรพิเศษ

# **การเลือกขอบเขตพื้นทใหม ี่**

เมื่อต้องการเลือกพื้นเป้าหมายใหม่ เลือกเมนู เลือกพื้นที่  $\rightarrow \,$  เลือกพื้นที่ใหม่ จะปรากฏกลองตอบโตถามวาตองการเลือกพื้นที่ใหมหรือไมจากนั้นจะปรากฏฟอรม การเลือกพื้นที่ตามขอบเขตการปกครองเพื่อเลือกให้ทำงานต่อไป

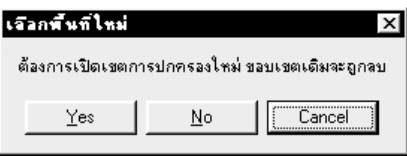

## **รูปที่ 18 เลือกพื้นที่ใหม**

# **การลบชั้นขอม ูลแสดงผล**

เมื่อเปิดชั้นข้อมลมาใช้งานเสร็จสิ้นแล้วสามารถที่จะลบการแสดงผลชั้นข้อมล ที่ไม่ต้องการออกได้โดย เลือกเมนชั้นข้อมล $\rightarrow$  ลบชั้นข้อมูลที่เลือก หรือ ถ้าต้องการลบ ชั้นข้อมูลทั้งหมดทำได้โดยเลือกเมนู ชั้นข้อมูล $\rightarrow$  ลบชั้นข้อมูลทั้งหมด

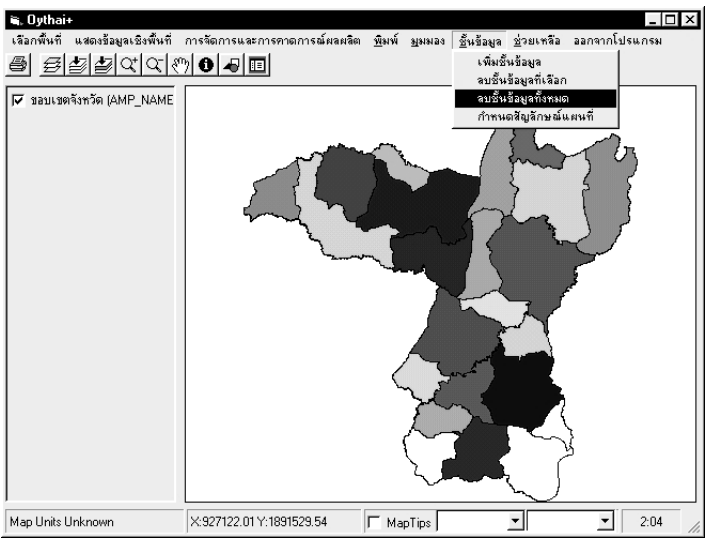

**รูปที่ 19 ลบชั้นขอมูลแผนที่**

# **การเพมชิ่ ั้นขอม ูลอื่น**

นอกจากขอมูลเชิงพื้นที่ ที่มีเลือกในโปรแกรม OyThai + นี้แลวขอมูลเชิงพื้นที่ อื่นสามารถเพิ่มเติมชั้นข้อมูลในจอแสดงแผนที่ได้โดย เลือกเมนูชั้นข้อมูล  $\rightarrow$  เพิ่มชั้น ข้อมูล จะปรากฦไดอะล็อกบ็อกเพื่อเปิดแฟ้มข้อมูลดังรูปที่ 20 เพื่อเพิ่มชั้นข้อมูลมา แสดงผลต่อไป

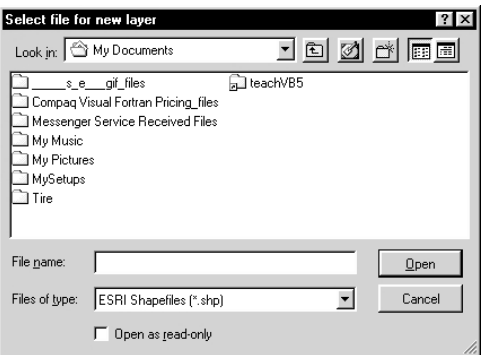

**รูปที่ 20 เพิ่มชั้นขอมูลอื่น**

### **การพมพิ แผนที่**

โปรแกรมสามารถพิมพการแสดงผลบนจอแสดงผลแผนที่ ทําไดโดยเลือกเมนู พิมพ์  $\rightarrow$  พิมพ์ จะปรากฏฟอร์มให้เลือกชนิดการพิมพ์แผนที่

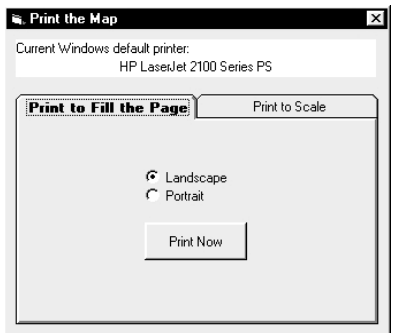

**รูปที่ 21 การพิมพ**